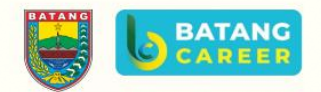

# **MANUAL BOOK**

#### **BATANG CAREER**

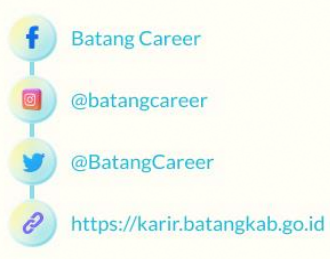

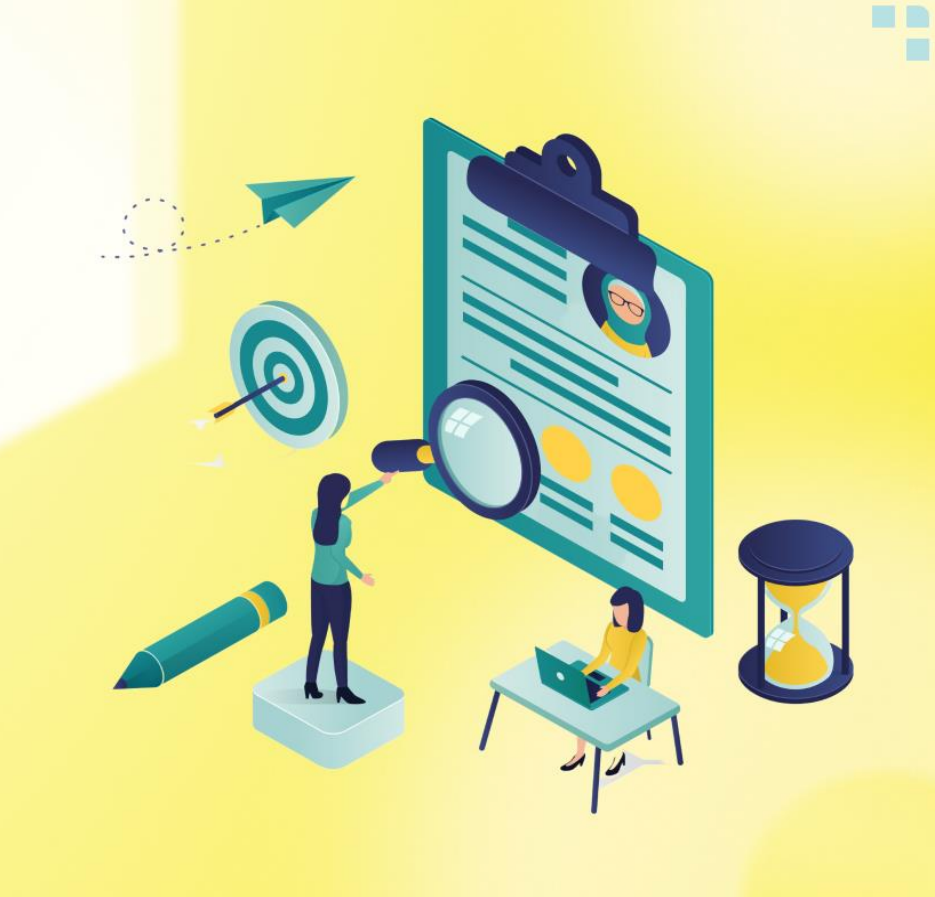

### **BATANG CAREER**

Eksklusif *platform* khusus perusahaan yang berada di Kabupaten Batang untuk memudahkan kegiatan pencarian *talent* atau perekrutan karyawan baru perusahaan.

## **PENGGUNA**

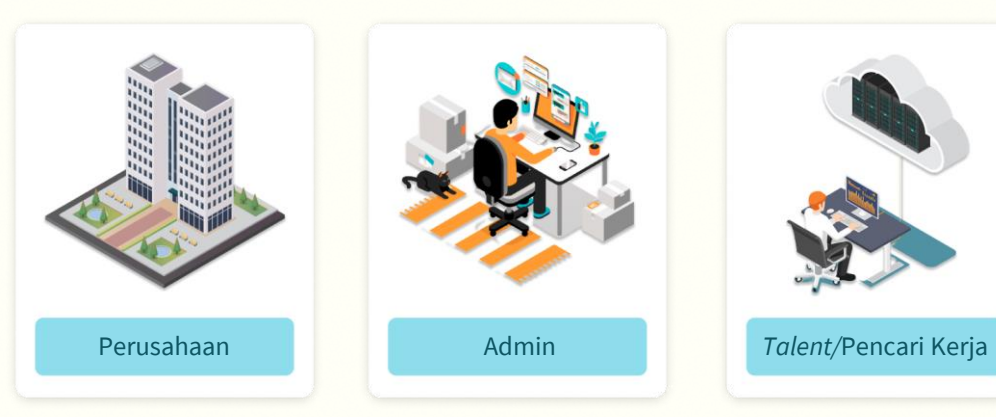

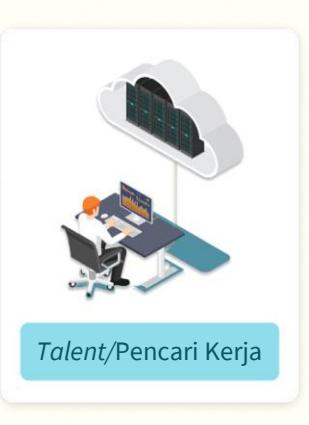

**BATANG** 

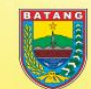

**Batang Career** 

@batangcareer

@BatangCareer

https://karir.batangkab.go.id

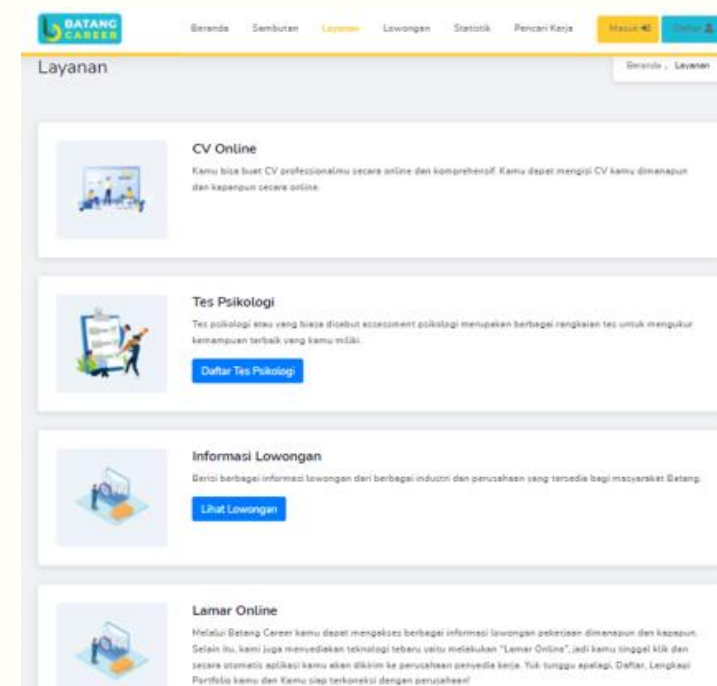

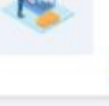

#### Informasi Artikel

Berisi berbagai artikel terkait informasi lowongan pekerjaan bagi masuarakat Batang.

**Linat Artikel** 

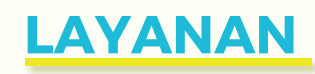

- 1. CV Online
- 2. Tes Psikologi
- 3. Informasi Lowongan Pekerjaan
- 4. Lamar Online
- 5. Informasi Artikel

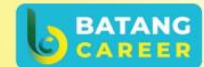

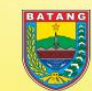

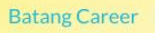

@batangcareer

@BatangCareer

https://karir.batangkab.go.id

#### **JENIS PENCARI KERJA**

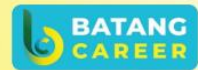

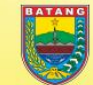

**Batang Career** 

@batangcareer

@BatangCareer

https://karir.batangkab.go.id

4

**Memiliki KTP Non Kab. Batang** 

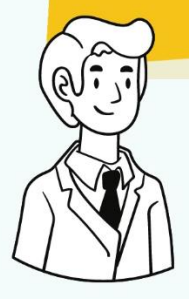

Pencari kerja yang ber-KTP non Kabupaten Batang tapi berdomisili di Kabupaten Batang, wajib mengunggah surat keterangan domisili yang di terbitkan oleh pejabat setempat.

**Memiliki KTP Kab. Batang** 

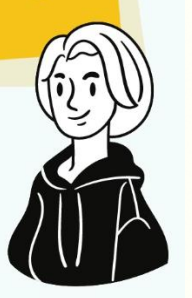

Pencari kerja yang merupakan penduduk asli Kabupaten Batang ditunjukkan dengan 4 digit angka pertama yang tertera pada NIK (3325.XXXX.XXXX.XXXX).

## **PENDAFTARAN AKUN**

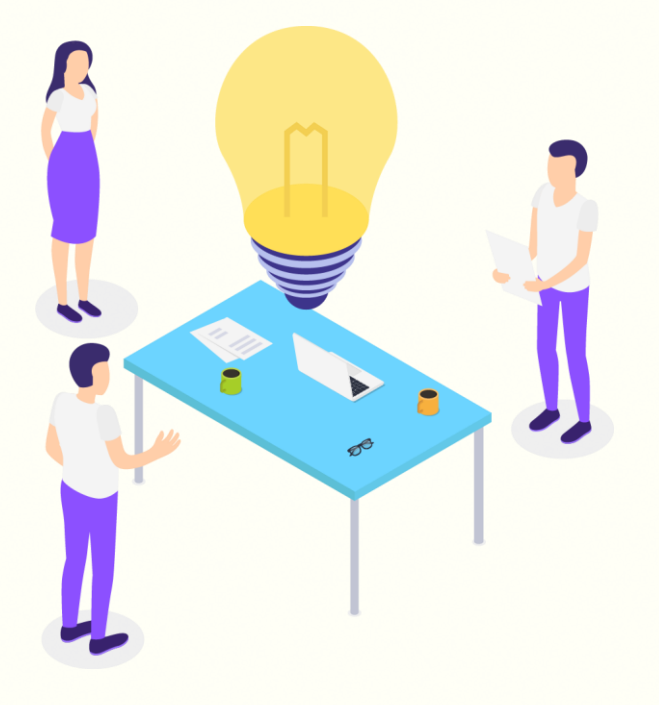

Anda belum mempunyai akun di Batang Career? Yuk, simak caranya berikut ini...

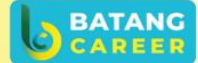

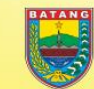

**Batang Career** 

@batangcareer

@BatangCareer

https://karir.batangkab.go.id  $\mathscr{O}$ 

- 1. Silahkan akses https://karir.batangkab.go.id
- 2. Klik tombol "Daftar".

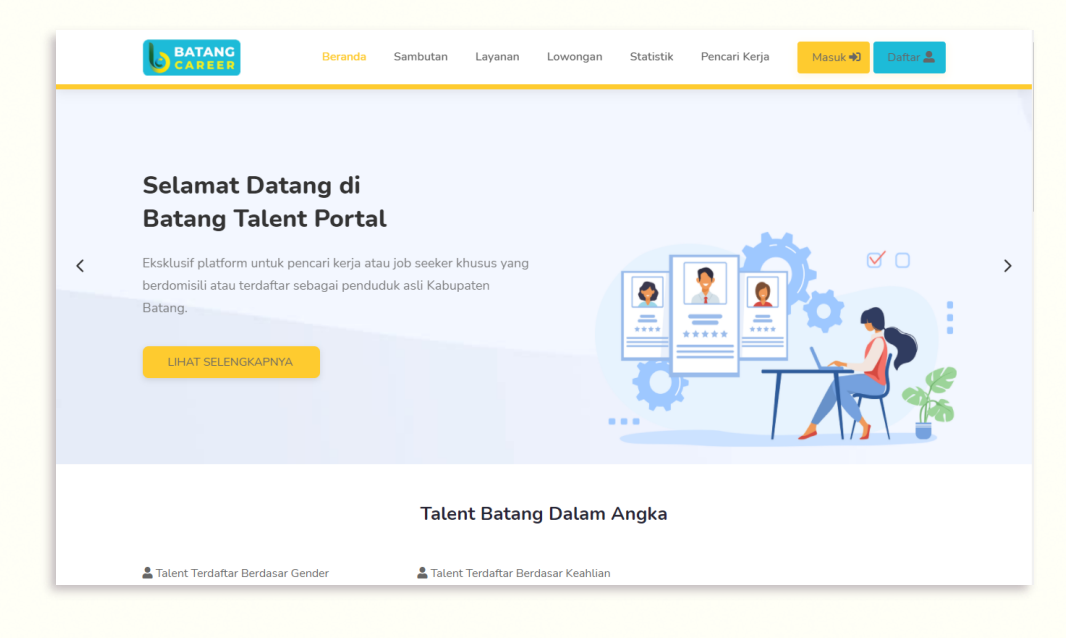

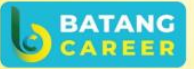

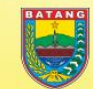

**Batang Career** 

@batangcareer

e

@BatangCareer

https://karir.batangkab.go.id

- 1. Setelah masuk pada Halaman "Buat Akun", pilih "Daftar Sebagai Talent".
- 2. Klik tombol "Daftar" yang ada di bawah ikon gambar "Talent".

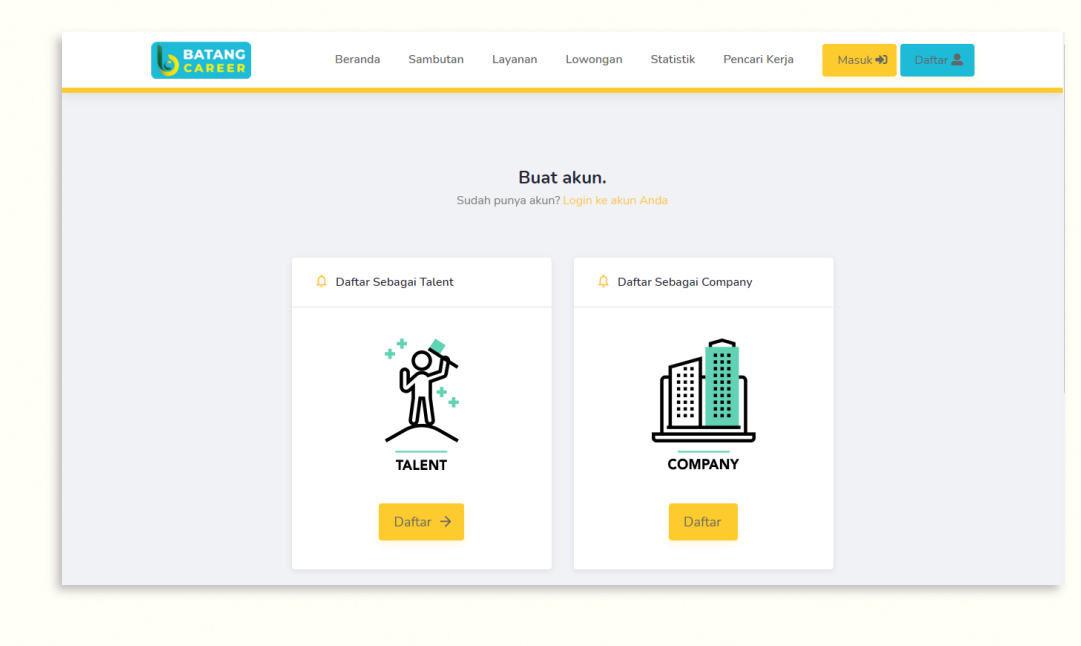

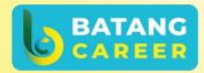

**Batang Career** 

@batangcareer

@BatangCareer

e

https://karir.batangkab.go.id

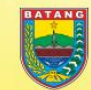

- 1. Setelah masuk pada Halaman "Register as Talent", silahkan lengkapi data yang diperlukan dan klik centang.
- 2. Jika data telah dipastikan terisi dengan benar, maka klik tombol "Daftar".

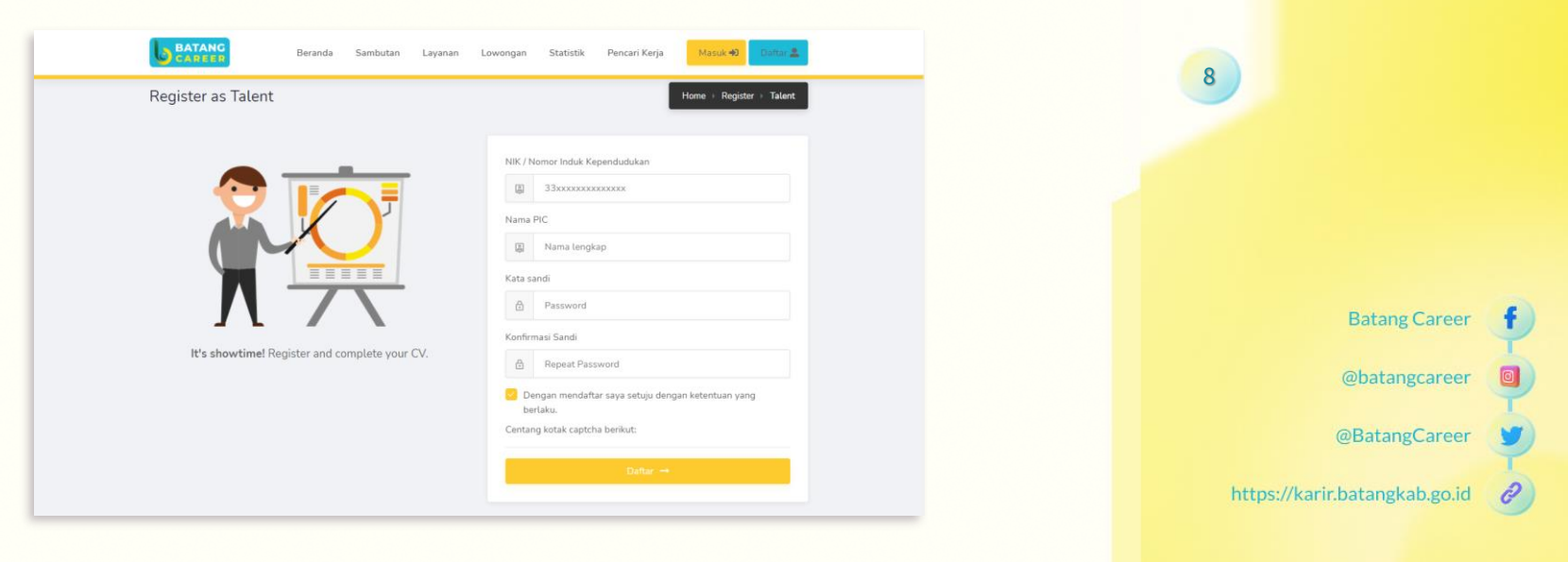

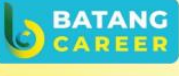

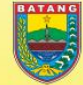

- 1. Selanjutnya, akun yang berhasil mendaftar, akan masuk ke halaman "Aktivasi Akun" untuk melengkapi dokumen yang diperlukan.
- 2. Setelah mengisi form, klik simpan.

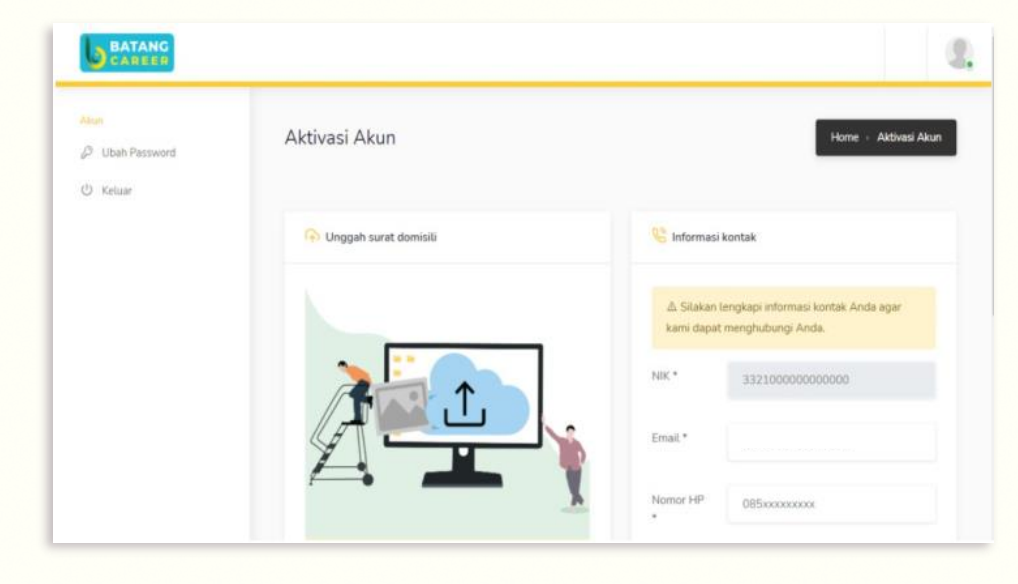

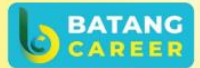

**Batang Career** 

@batangcareer

@BatangCareer

e

https://karir.batangkab.go.id

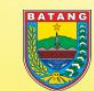

- 1. Pencari kerja yang ber KTP non Kabupaten Batang, wajib mengunggah surat keterangan domisili (Khusus pencari kerja non Kab Batang). Caranya dengan mengklik tombol "Pilih File".
- 2. Surat keterangan domisili harus berupa gambar dengan format

.jpg, .jpeg, atau .png dengan ukuran maksimal 2 *megabyte*.

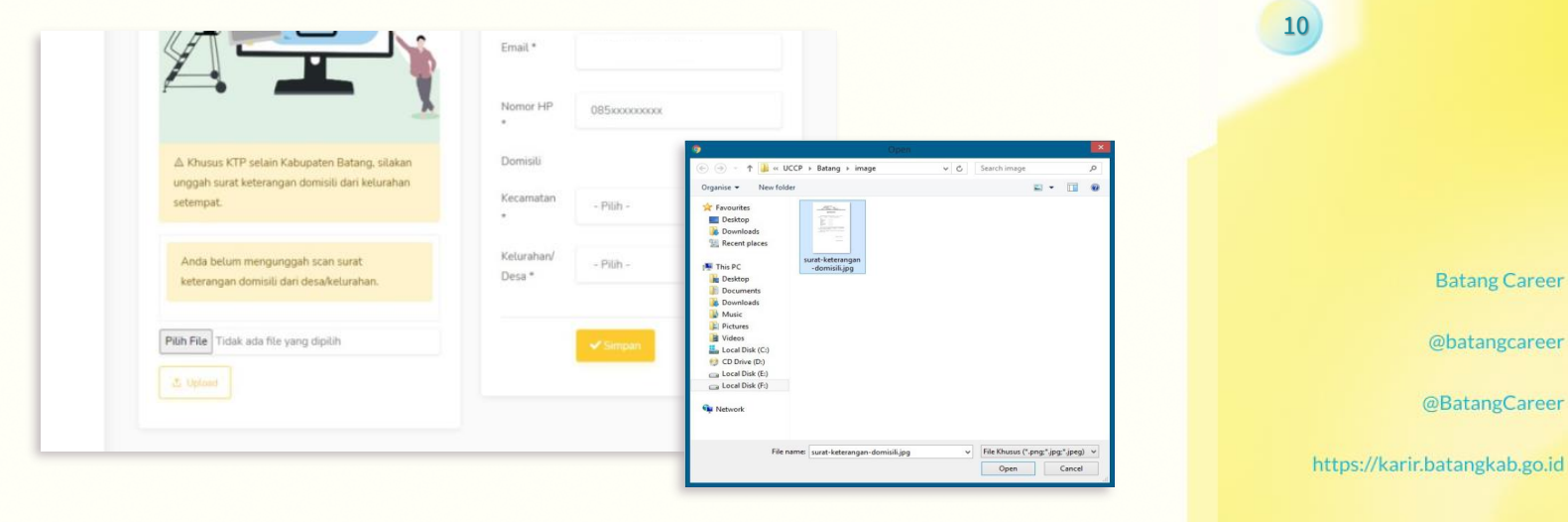

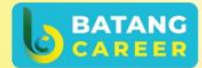

**Batang Career** 

@batangcareer

@BatangCareer

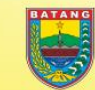

- 1. Setelah memilih file, tunggu file hingga selesai diunggah, lalu klik tombol "Submit".
- 2. Untuk pencari kerja ber-ktp non Kabupaten Batang, harus mendapatkan persetujuan dari admin. Untuk pencari kerja Kabupaten Batang, setelah mendaftar, dapat langsung masuk tanpa menunggu persetujuan dari admin.

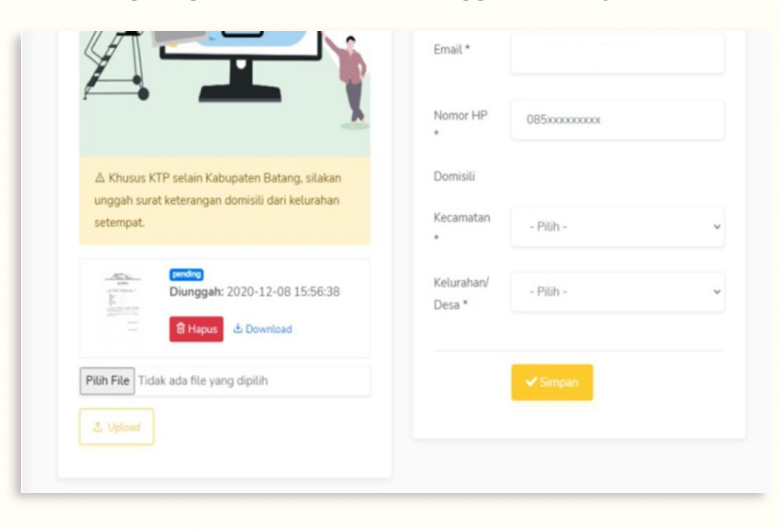

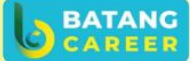

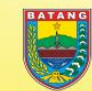

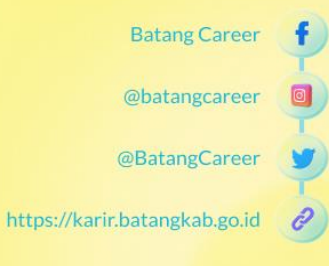

## **LOGIN KE PLATFORM BATANG CAREER**

Anda sudah mempunyai akun di Batang Career? Yuk, simak langkah untuk masuk ke platform batang career seperti berikut...

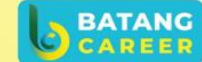

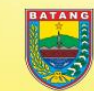

**Batang Career** 

@batangcareer

@BatangCareer

https://karir.batangkab.go.id

- 1. Silahkan akses https://karir.batangkab.go.id
- 2. Klik tombol "Masuk".

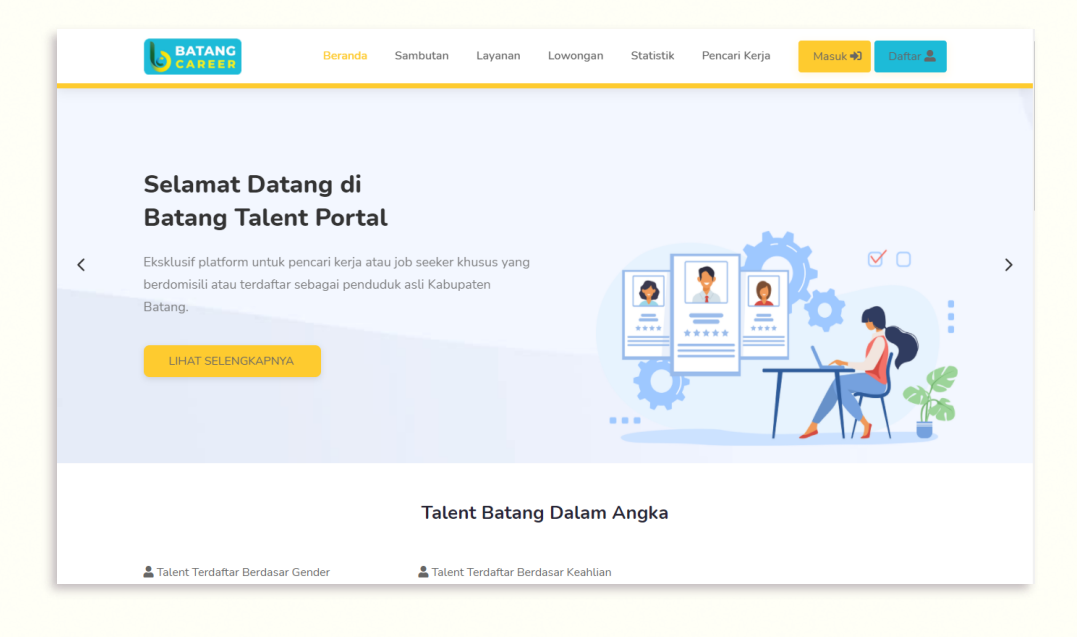

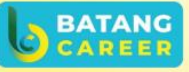

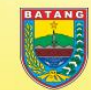

**Batang Career** 

@batangcareer

e

@BatangCareer

https://karir.batangkab.go.id

- 1. Setelah masuk ke Halaman Login, silahkan isi data yang diperlukan dengan benar.
- 2. Jika Anda sudah yakin dengan data yang dimasukkan, lanjut klik tombol "Masuk".

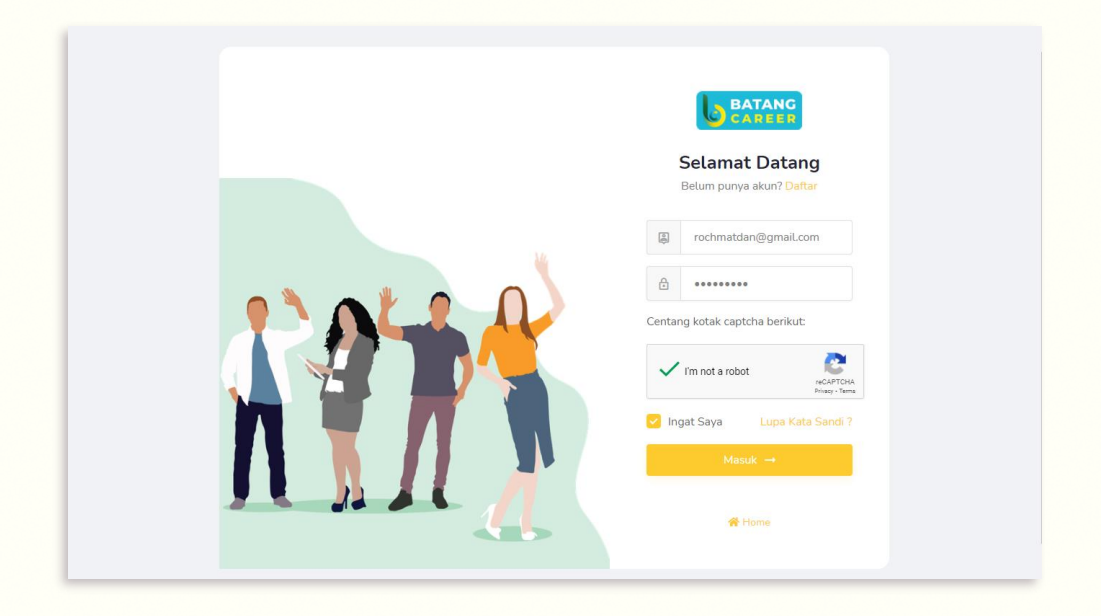

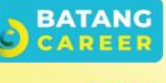

**Batang Career** 

@batangcareer

@BatangCareer

e

https://karir.batangkab.go.id

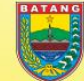

- 1. Akun yang berhasil login, akan masuk ke halaman Dasbor "Aktivasi Akun".
- 2. Klik "Kirim Verifikasi Email" untuk melakukan verifikasi email yang Anda gunakan.

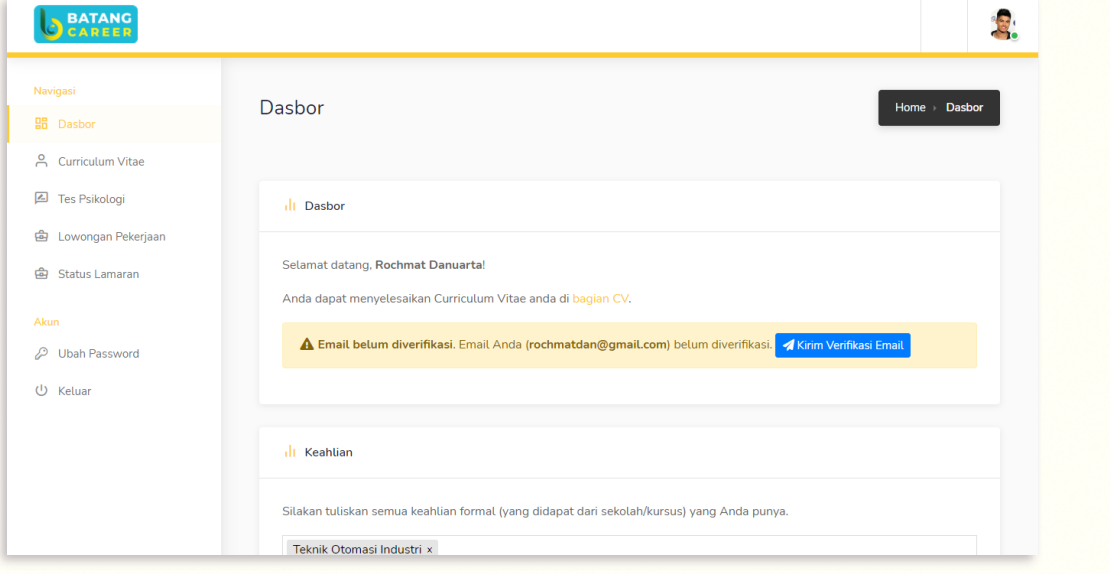

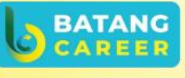

**Batang Career** 

@batangcareer

@BatangCareer

e

https://karir.batangkab.go.id

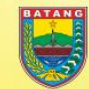

## **PENCARI KERJA MELENGKAPI CV**

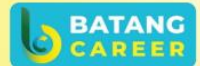

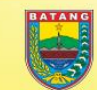

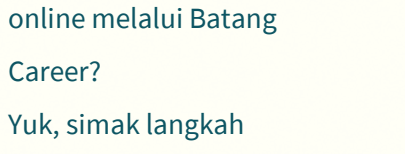

Anda ingin melengkapi CV

Yuk, simak langkah

Career?

berikut ini...

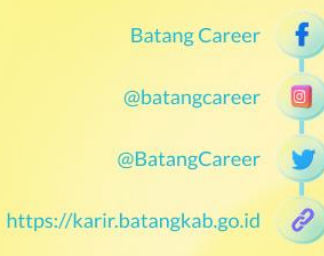

- 1. Setelah membuat akun, lengkapi CV Anda dengan menekan menu samping "Curriculum Vitae".
- 2. Pada halaman ini, harap melengkapi data informasi umum yang diminta.

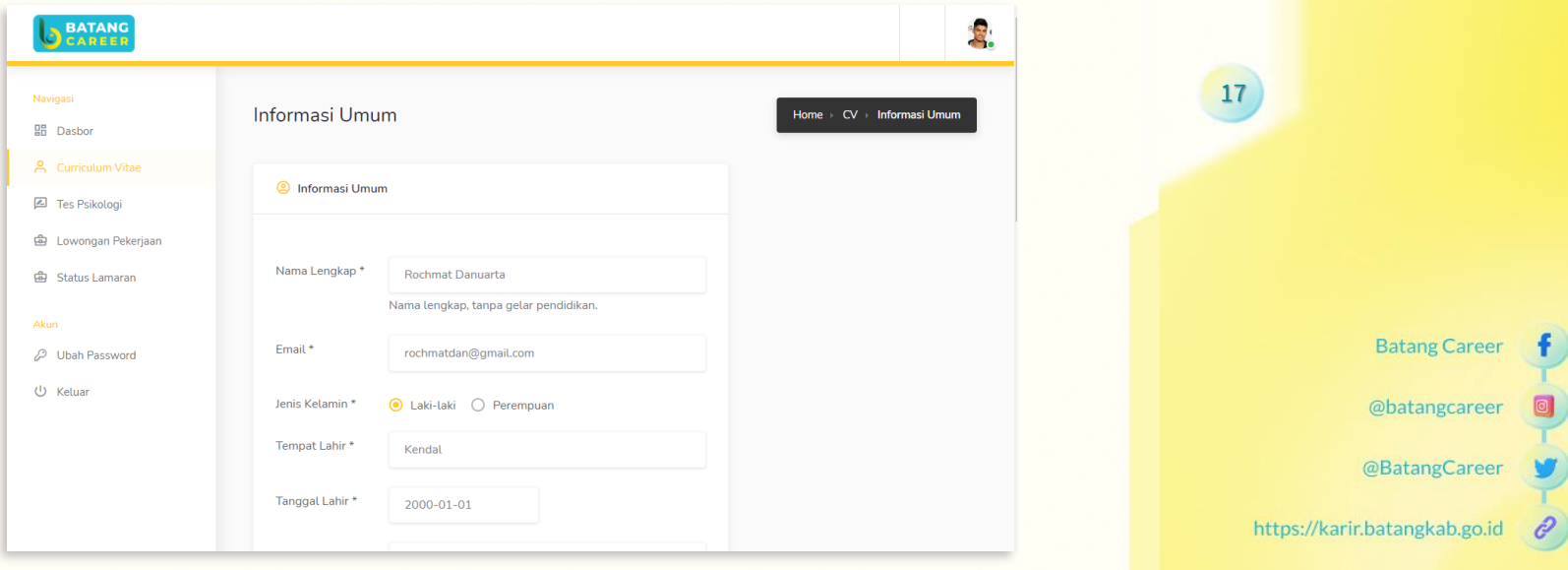

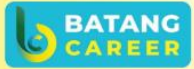

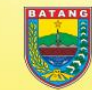

1. Harap tidak lupa untuk mengunggah foto profil dengan foto formal yang terlihat professional dan ukuran maksimal 2MB, dengan mengklik ikon gambar. Lalu, klik "Simpan".

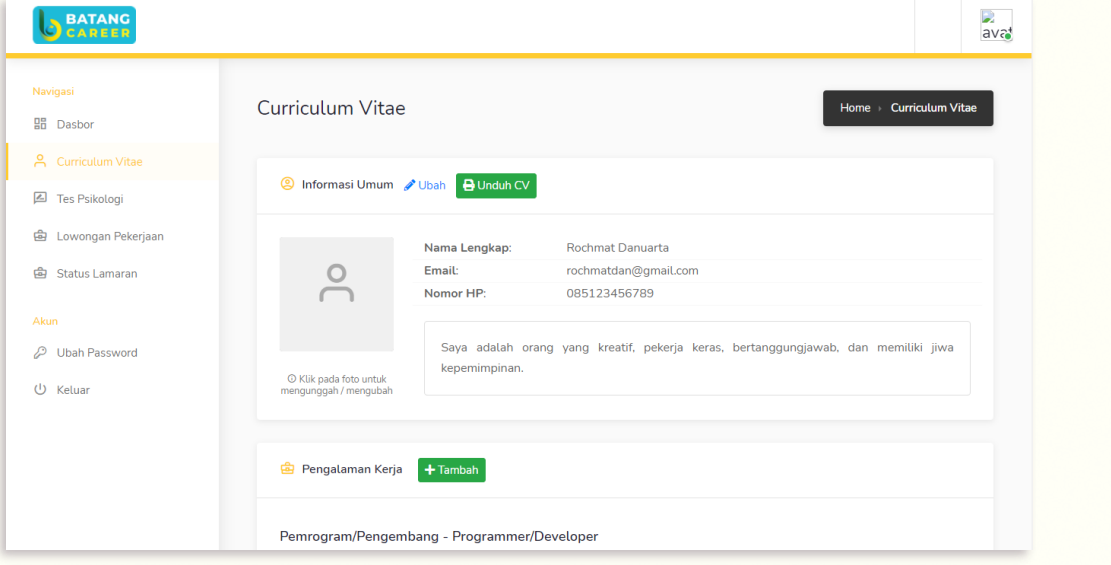

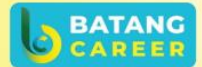

**Batang Career** 

@batangcareer

@BatangCareer

https://karir.batangkab.go.id

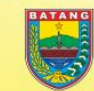

1. Selanjutnya, harap melengkapi data pengalaman kerja, pendidikan formal, penghargaan dan prestasi, dan kursus/pelatihan, dengan mengklik "Tambah" pada masing-masing bagian.

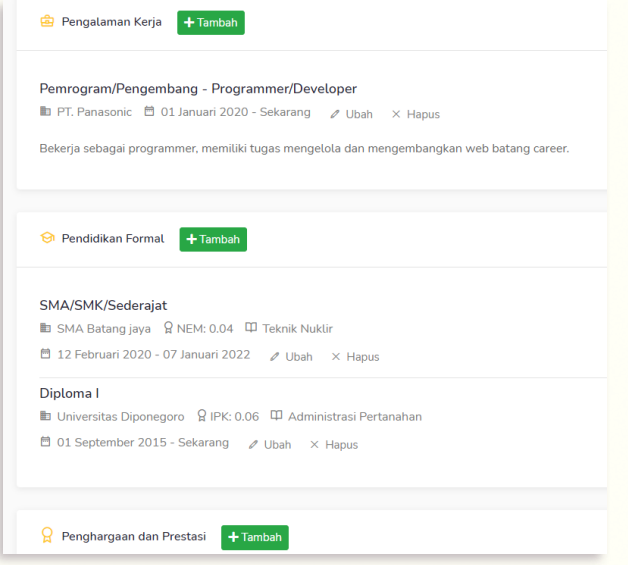

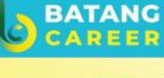

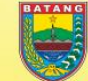

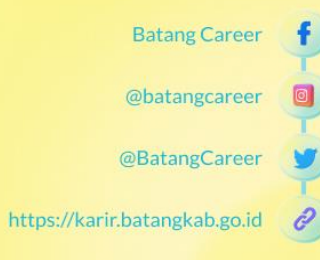

### **TAHAP TES PSIKOLOGI**

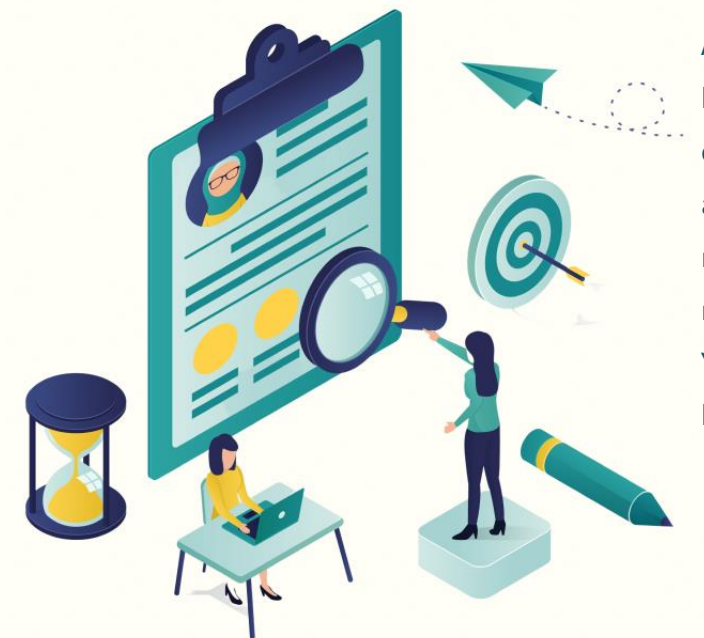

Anda ingin mengetahui kepribadian, kemampuan, dan aspek lainnya yang ada pada diri Anda dalam menentukn karir terbaik melalui Batang Career? Yuk, simak langkah berikut ini...

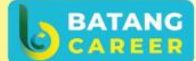

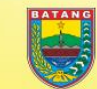

**Batang Career** 

@batangcareer

@BatangCareer

https://karir.batangkab.go.id

1. Masuk ke dashbor, kemudian pilih tes psikologi. Klik mulai tes perilaku

kerja/tes minat dan bakat.

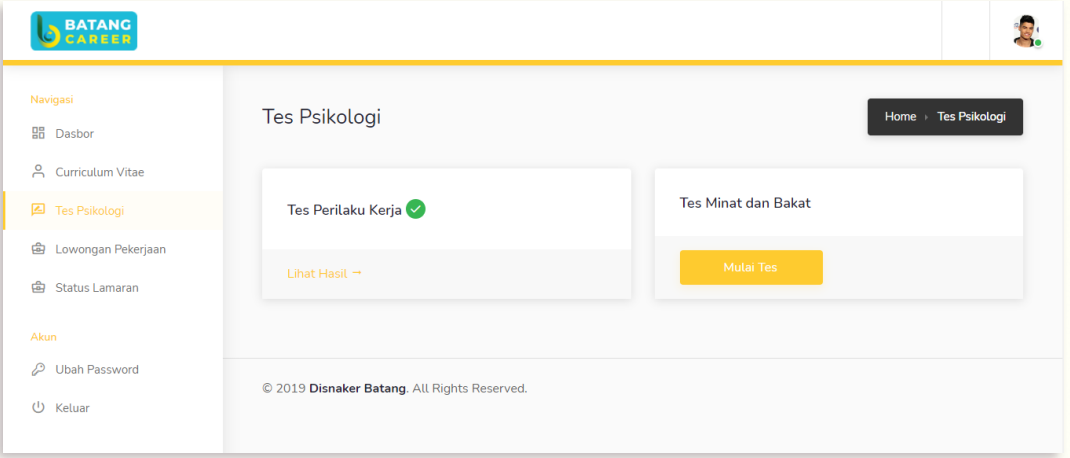

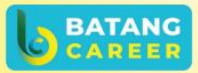

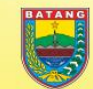

**Batang Career** 

@batangcareer

@BatangCareer

https://karir.batangkab.go.id  $\mathscr{O}$ 

1. Setelah mengklik tes perilaku kerja/tes minat dan bakat, maka akan masuk ke halaman tes seperti berikut dan jika Anda sudah siap untuk melakukan tesnya, dapat mengklik tombol "Mulai" dan "Mulai Tes". Harap isi tes dengan baik dan sejujur-jujurnya agar Anda dapat menentukan karir terbaik Anda.

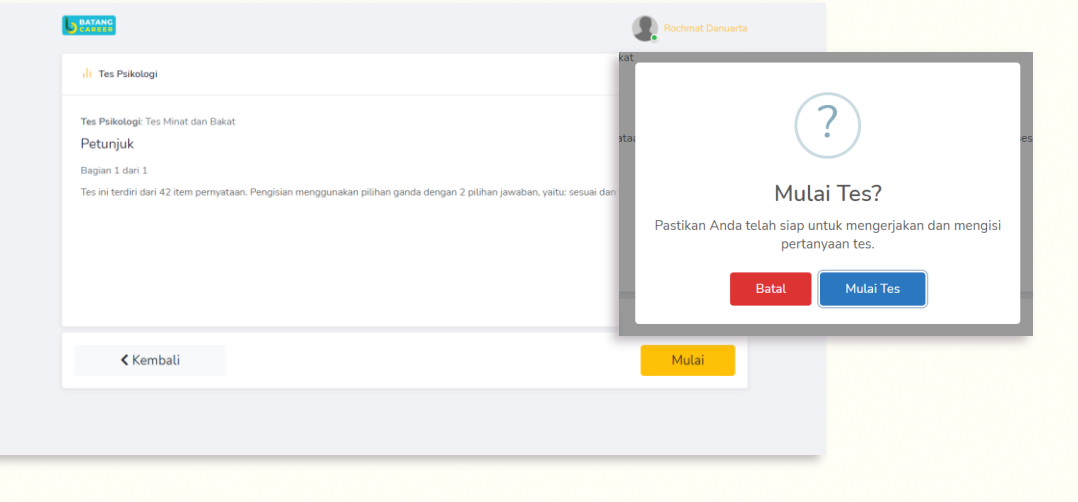

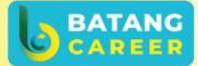

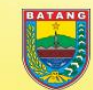

**Batang Career** 

@batangcareer

@BatangCareer

https://karir.batangkab.go.id

1. Berikut merupakan halaman tes yang dilengkapi dengan fitur jam. Jadi, pada tes ini diberikan durasi tertentu utnuk menyelesaikannya.

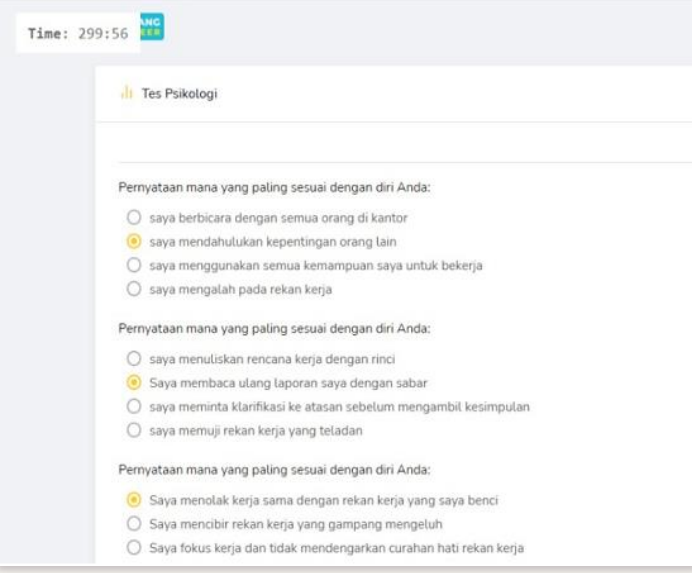

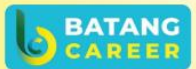

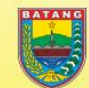

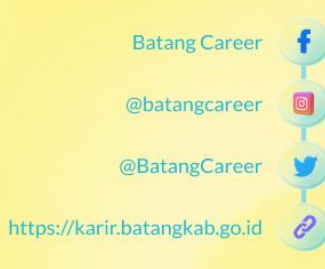

1. Bila Anda sudah menyelesaikan tes tersebut dan ingin melihat hasilnya,

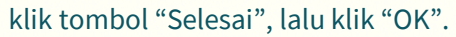

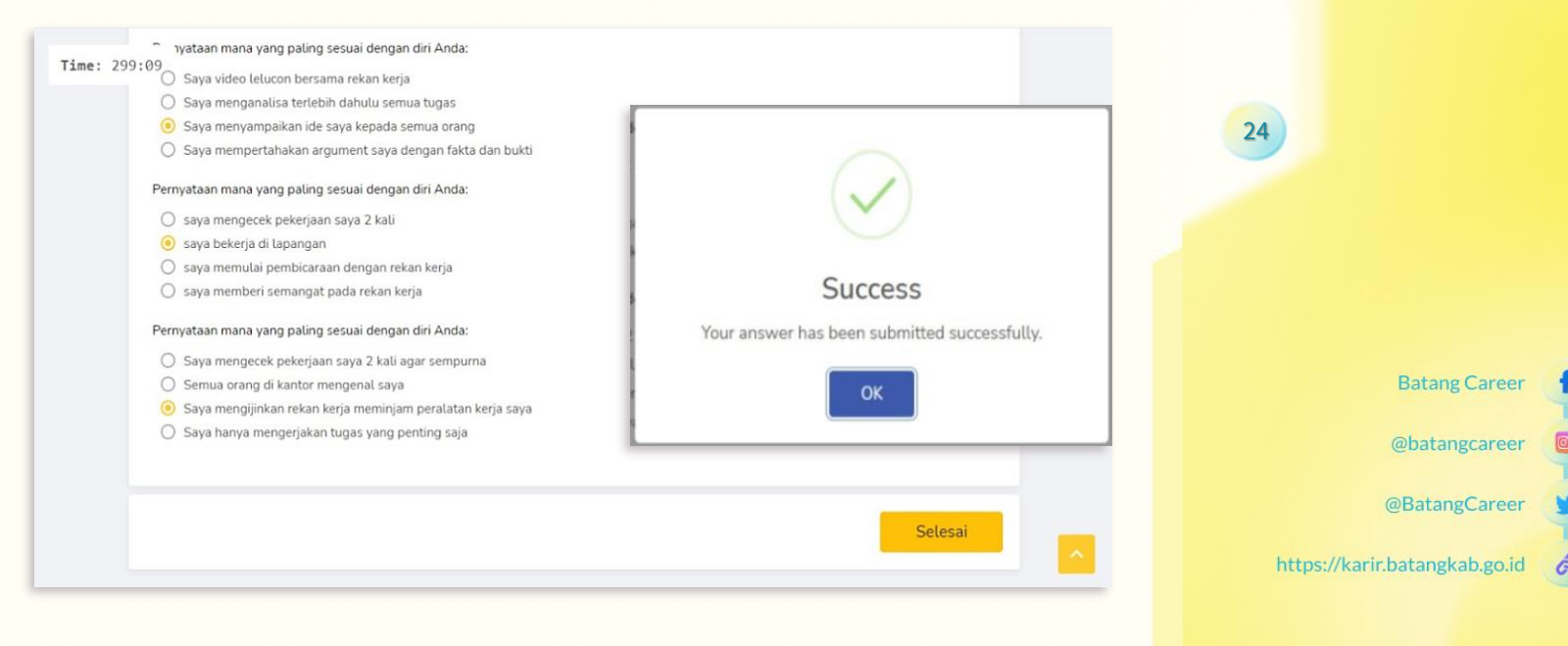

#### 1. Kemudian, hasil tes akan mucul seperti gambaran berikut.

#### Il Tes Psikologi

#### **Hasil Tes**

Tes Psikologi: Tes Perilaku Kerja Tanggal tes: 2020-12-08 21:51:36

#### **Conscinentiousness Style**

Orang-orang dalam kategori ini termasuk pribadi yang menekankan akurasi dan ketelitian.Mereka cenderung menyukai sesuatu yang direncanakan dengan matang dan bersifat menyeluruh. Mereka juga cenderung suka dengan pekerjaan yang mengacu pada prosedur dan standar operasi yang baku. Orang-orang dalam kategori ini adalah pemikir yang kritis dan suka melakukan analisa untuk memastikan akurasi. Pada sisi lain, karena cenderung terfokus pada keteraturan, pribadi dalam model ini cenderung skeptis terhadap gagasan-gagasan baru yang radikal. Mereka juga agak enggan menerima proses perubahan yang mendadak. Ketika mereka termotivasi secara negative, mereka akan menjadi sinis atau sangat kritis.

#### **Kembali**

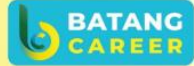

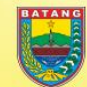

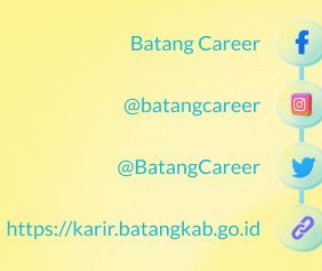

- 1. Setelah mengikuti psikologi test, Anda dapat mencetak data diri atau CV Anda dengan cara mengklik menu samping "Curiculum Vitae" dan klik tombol "Unduh CV".
- 2. Pastikan CV Anda sudah terisi dengan benar sebelum diunduh.

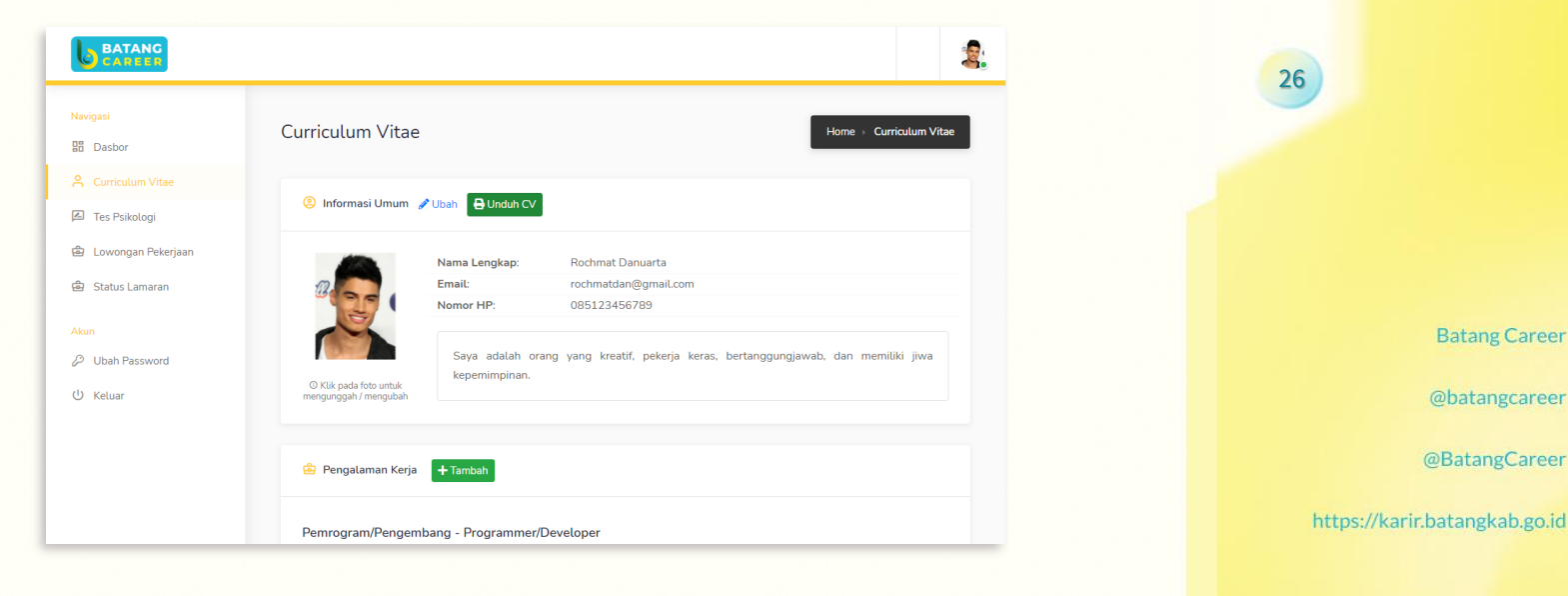

**BATANC** 

1. Berikut adalah tampilan CV yang telah diunduh.

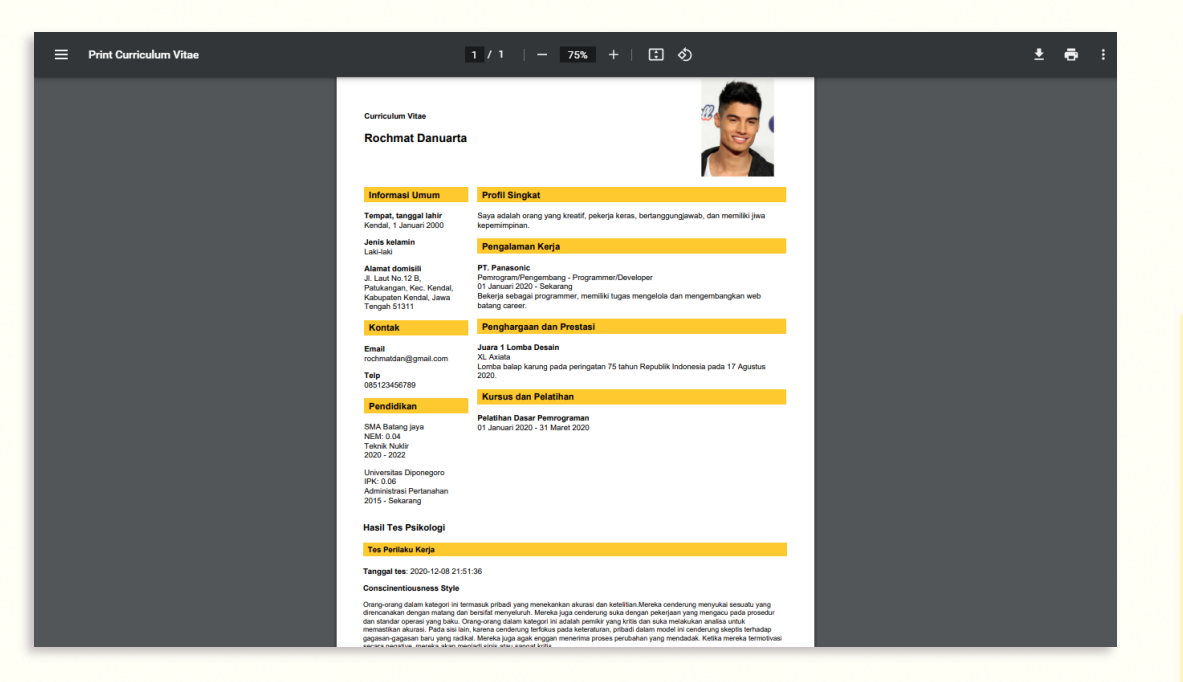

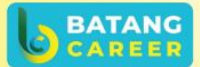

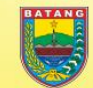

**Batang Career** 

@batangcareer

P

@BatangCareer

https://karir.batangkab.go.id

# **TAHAP MELAMAR ONLINE**

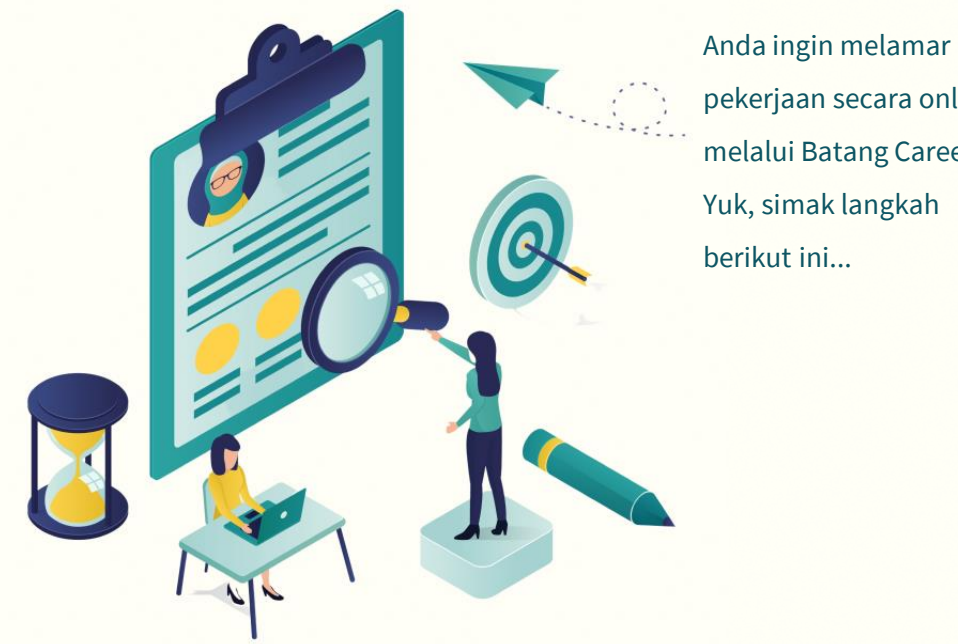

pekerjaan secara online melalui Batang Career? Yuk, simak langkah berikut ini...

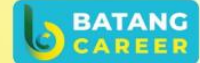

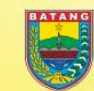

**Batang Career** 

@batangcareer

e

@BatangCareer

https://karir.batangkab.go.id

- 1. Anda dapat melihat lowongan pekerjaan dari Halaman Lowongan.
- 2. Jika pelamar tertarik dengan lowongan pekerjaan yang ada, maka pelamar dapat

mengklik lowongan pekerjaan yang diinginkan untuk melihat informasi secara rinci.

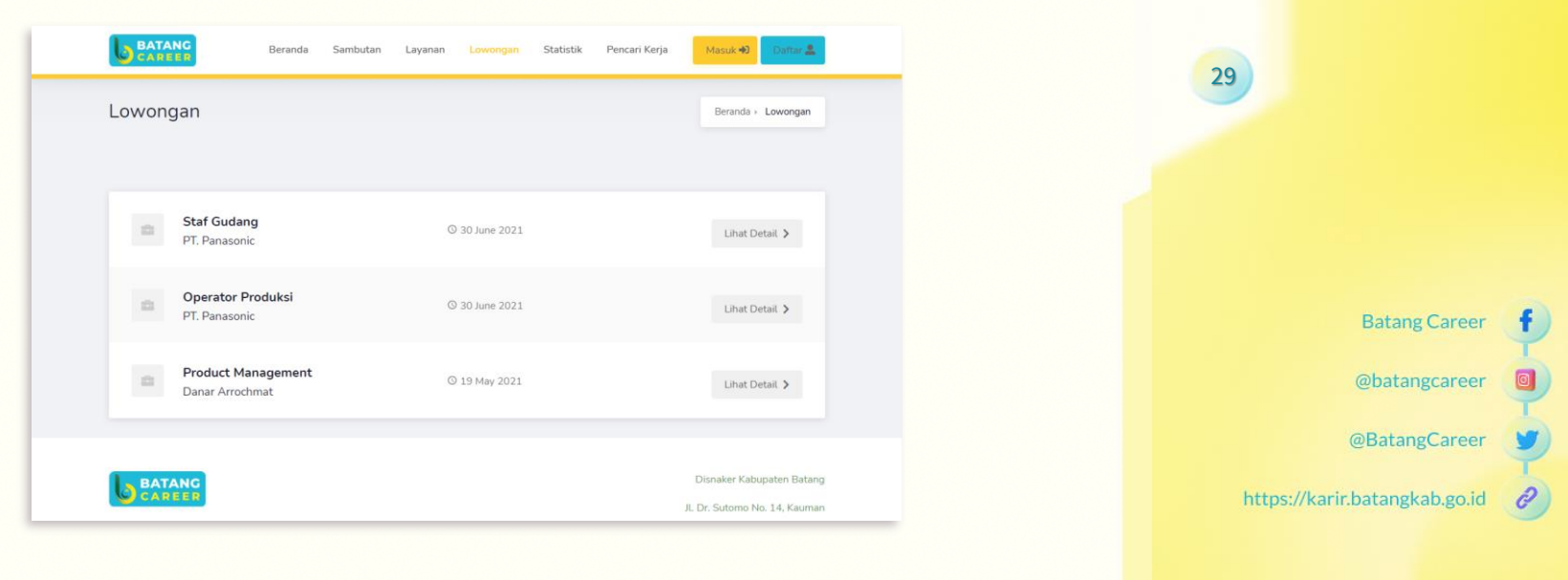

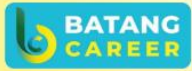

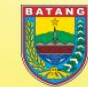

1. Pada halaman ini, Pelamar dapat melamar pekerjaan dengan mengklik tombol "Daftar Sekarang" dan melihat detail perusahaan dengan mengklik tombol "Profil Perusahaan".

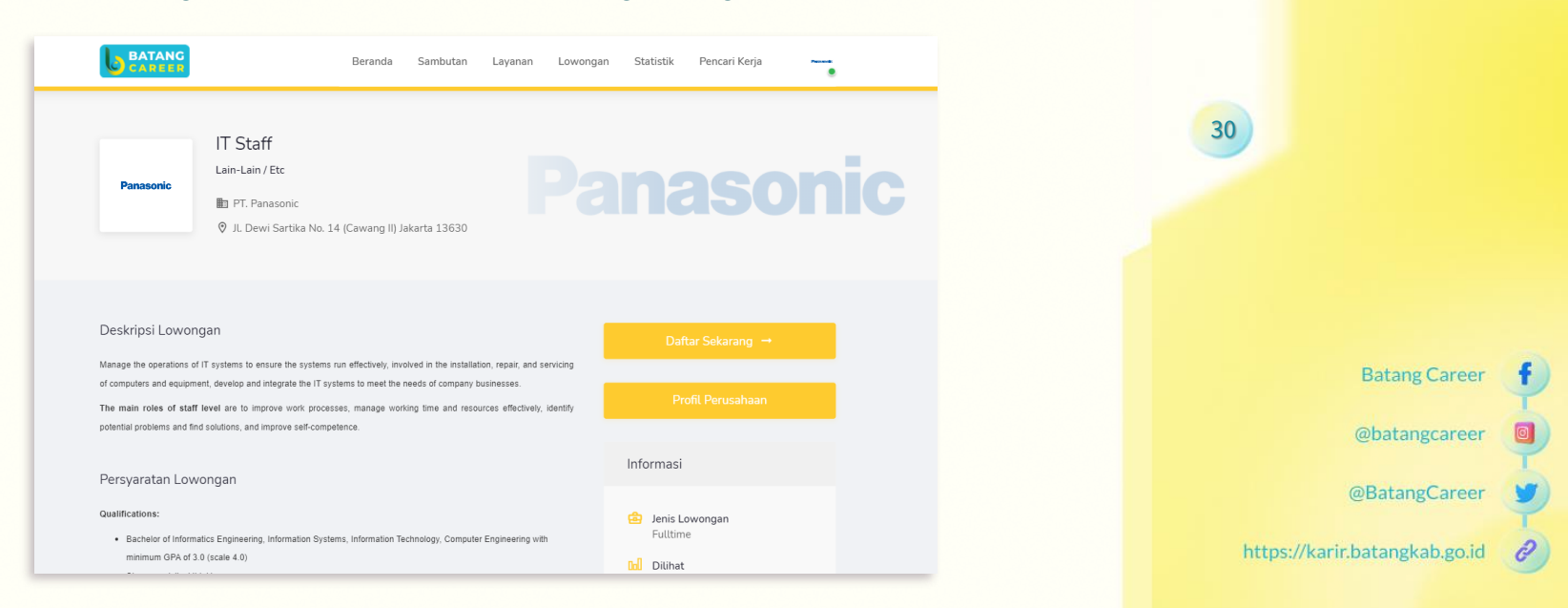

1. Jika pelamar mengklik tombol "Profil Perusahaan", maka halaman yang akan muncul yaitu Halaman Profil Perusahaan.

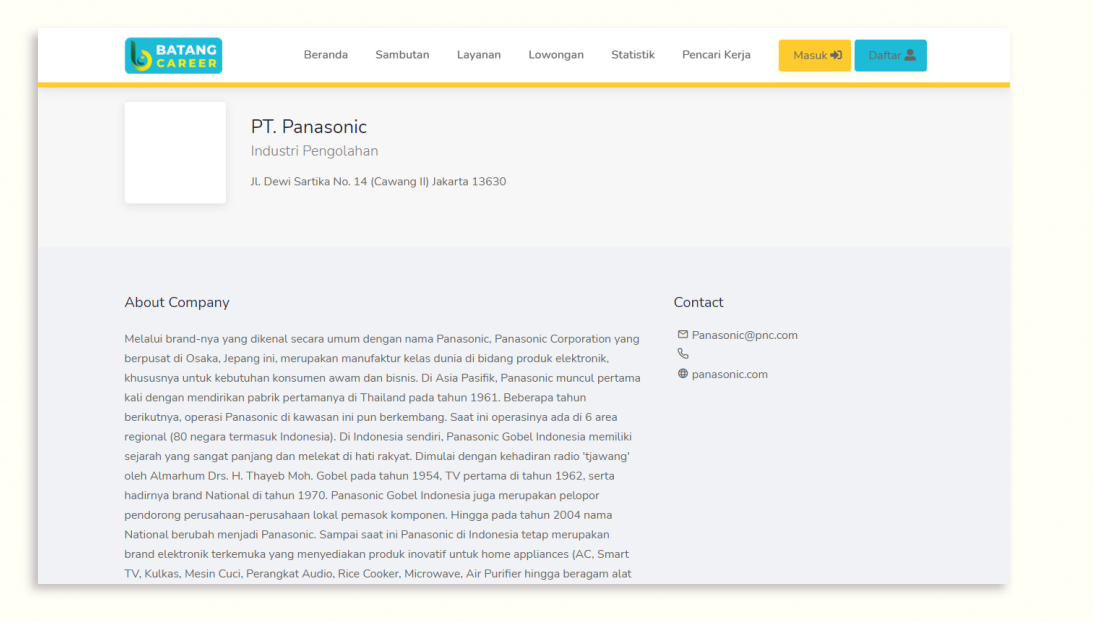

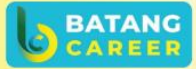

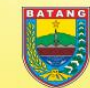

**Batang Career** 

@batangcareer

@BatangCareer

https://karir.batangkab.go.id

1. Jika pelamar mengklik tombol "Daftar Sekarang", maka halaman yang akan muncul yaitu Halaman Login. Pelamar harus melakukan login atau mendaftarkan akun terlebih dulu sebelum melamar lowongan.

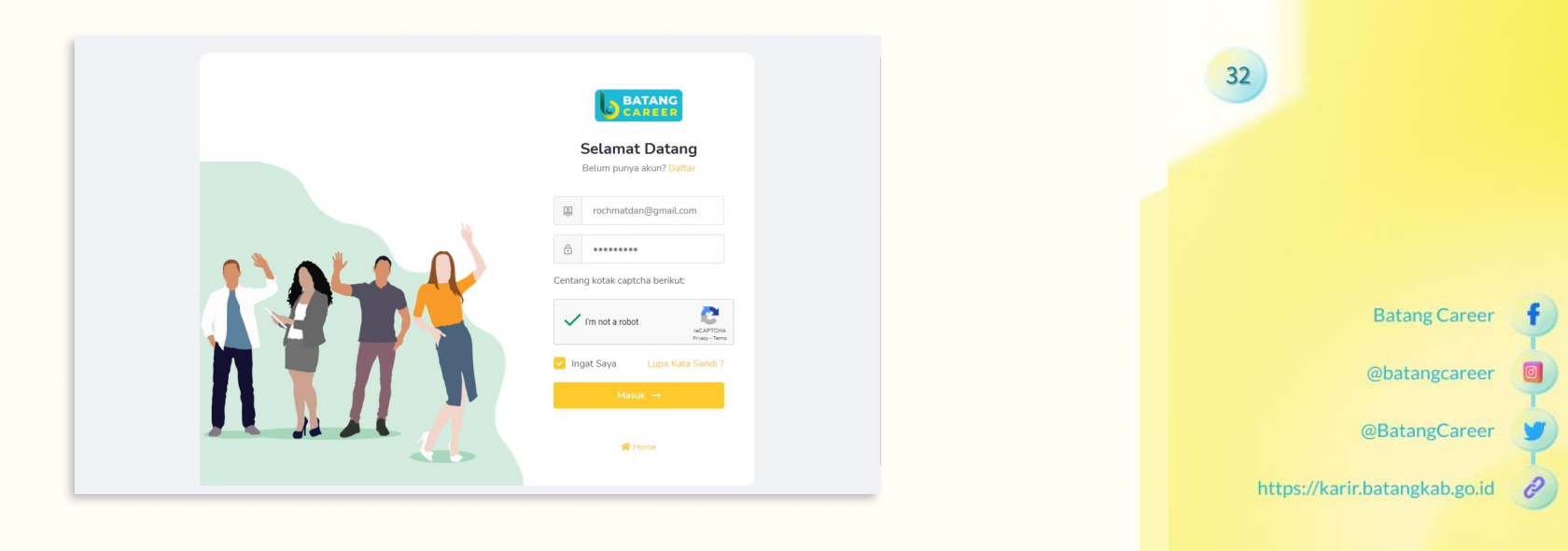

**BATANO** 

- 1. Apabila pelamar sudah berhasil login atau mendaftar, maka akan muncul halaman "Job Application". Lalu, jika pelamar sudah yakin ingin melamar, klik *dialog box*  agar tercentang, lanjut mengklik tombol "Kirim Lamaran".
- 2. Jika sudah muncul modal notifikasi "Berhasil", maka lamaran telah diajukkan.

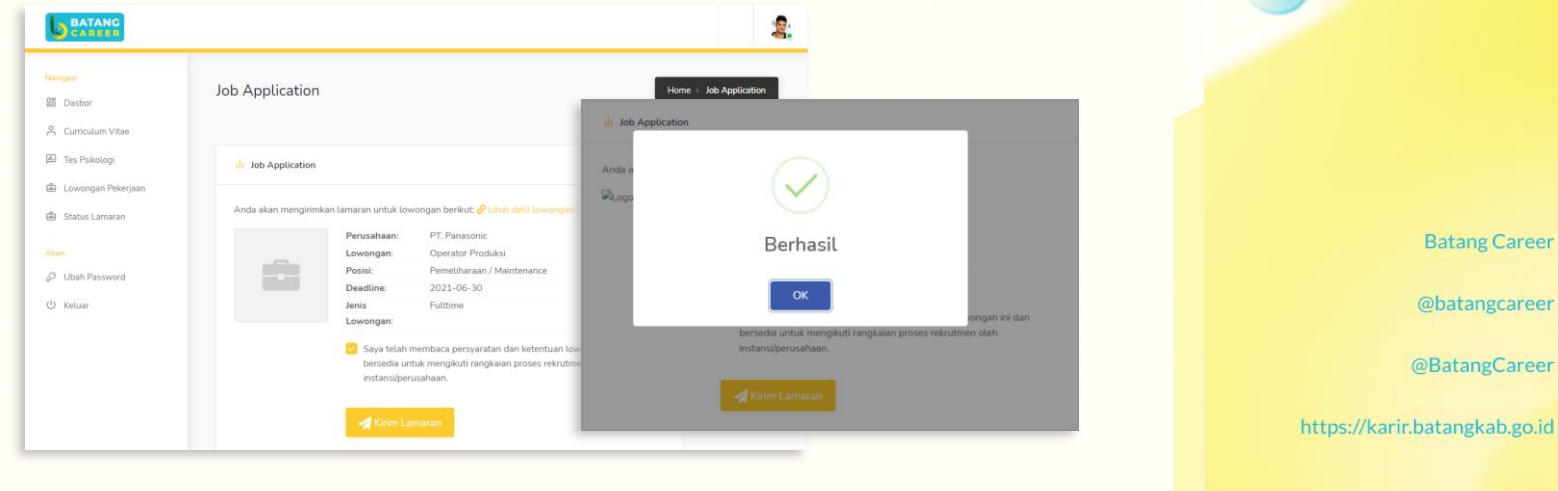

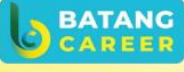

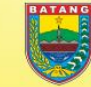

1. Jika lamaran telah diajukkan, maka akan muncul tabel pemberitahuan status lamaran.

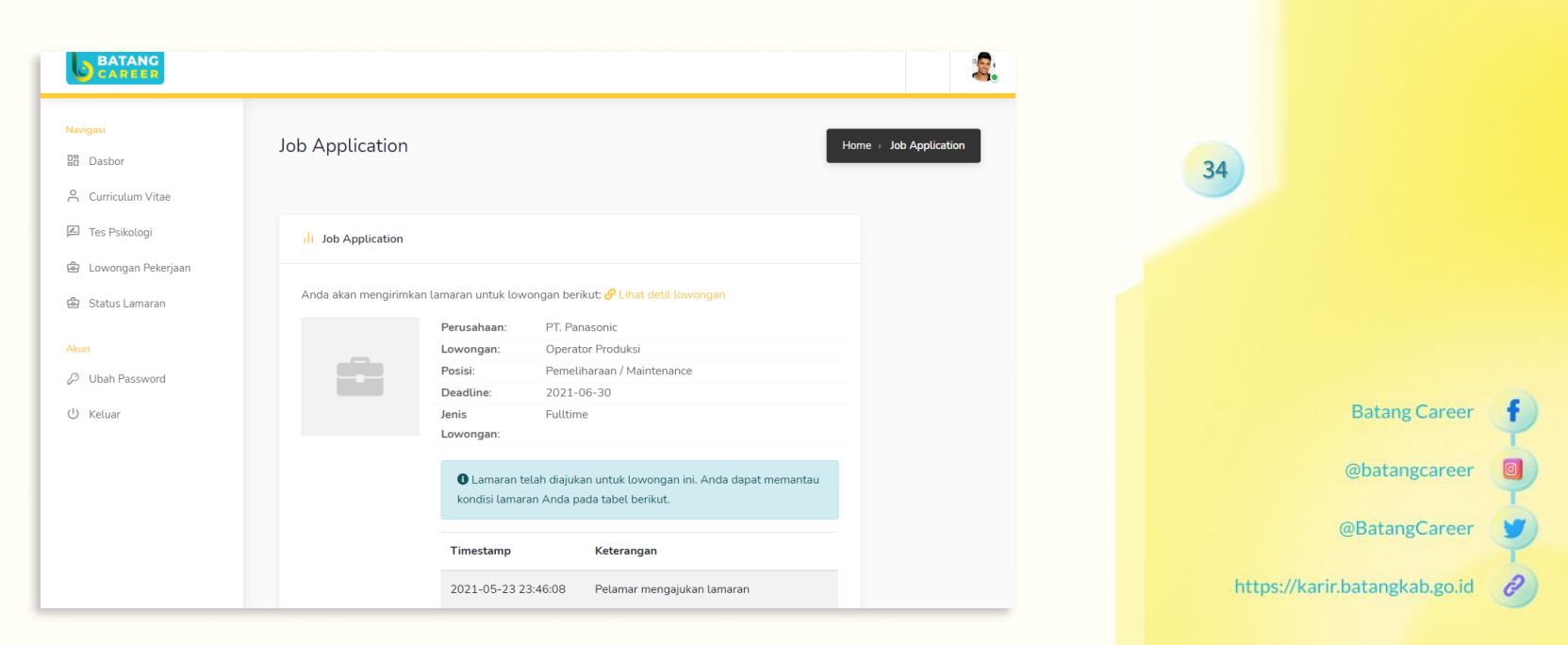

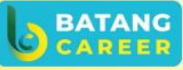

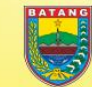

## **LIHAT STATUS LAMARAN**

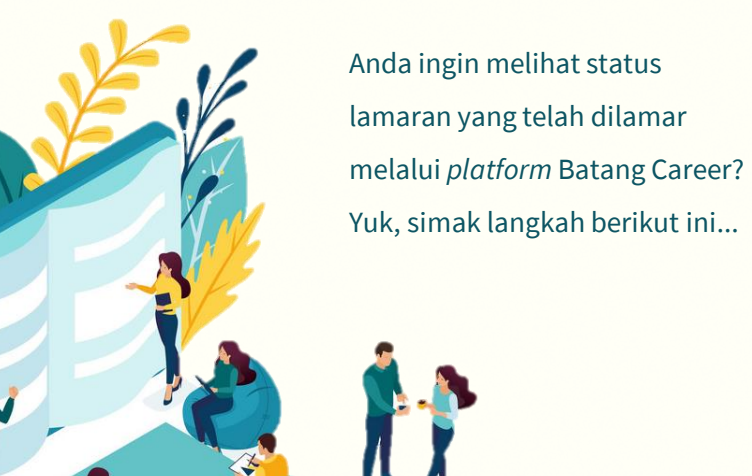

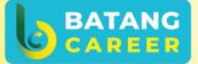

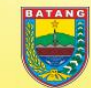

35

**Batang Career** @batangcareer @BatangCareer  $\mathscr{O}$ 

https://karir.batangkab.go.id

- 1. Untuk mengecek status lamaran, dapat juga dilakukan dengan mengklik *side-menu* "Status Lamaran", lalu akan muncul Halaman Status Lamaran yang menampilkan *list* lowongan yang sudah dilamar.
- 2. Klik tombol "Cek Status", maka akan muncul Halaman "Job Application".

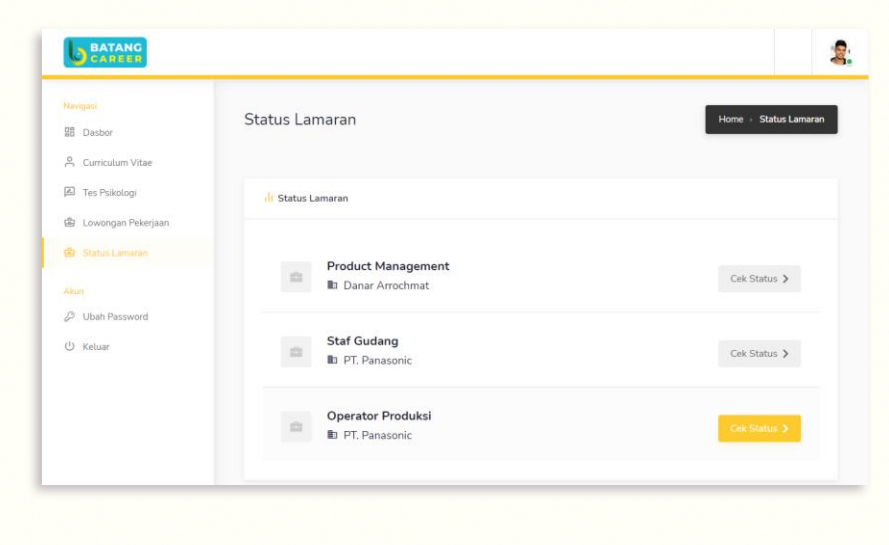

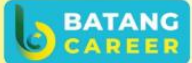

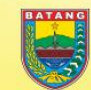

**Batang Career** 

@batangcareer

@BatangCareer

https://karir.batangkab.go.id

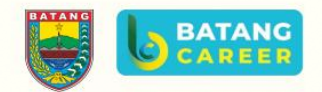

# **TERIMAKASIH**

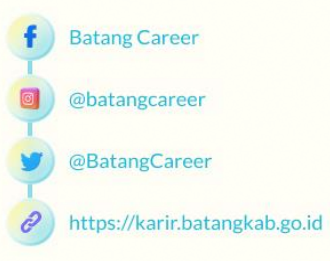

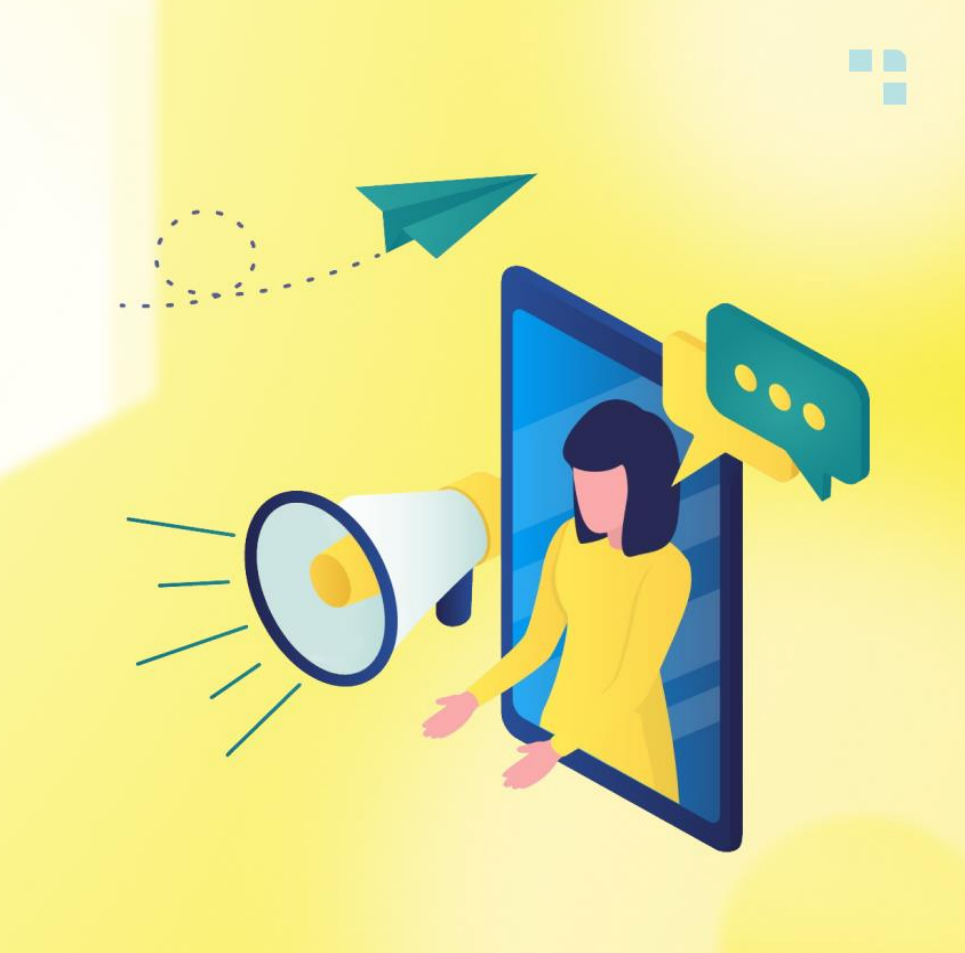